# GJFPdmag

## **[Switching ON the system](../Web2/Axioplan2/Axioplan2.htm#Switching%20on)**

Switch on the **Lumen 200 Fluorescence Illumination System** 

(if you need fluorescence)

Switch on the **Zeiss AxioVert S100 microscope**

(**green rocker switch**, on the right side of the microscope )

Switch on the Hamamatsu **Camera Controller**

(on the desk, under the monitor)

Switch on the **LUDL Controller**

(silver box on the left desk of the microscope)

Switch on the **OkoLab Temperature Controller**

(white box on the left desk of the microscope)

Log onto the WinXp system by simultaneously pressing Ctrl+Alt+Del and connect with the **Username** in the ALEMBIC2 domain.

Your **Personal Password** is required.

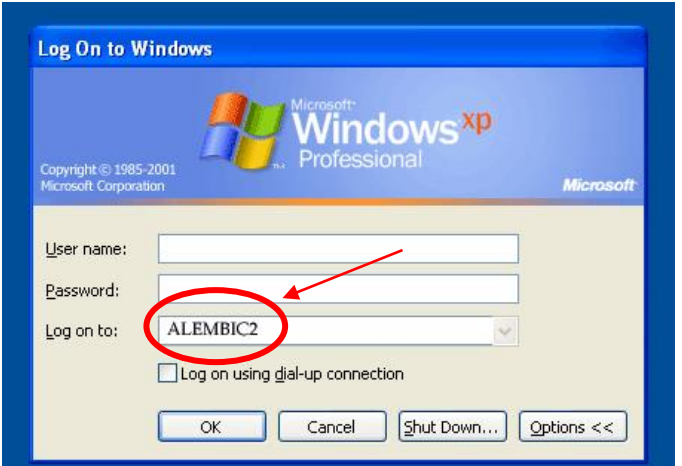

Each user should utilize a directory on disk **D:\data** such as the following:

D:\data\group name\

Start the **OkoVision Time Lapse** Software using the icon on the desktop.

## **[Switching OFF the system](../Web2/Axioplan2/Axioplan2.htm#Switching%20on)**

**If you are the last booked user for the day...**

Switch off the **Lumen 200.**

**ATTENTION:** when Hg lamp is turned off, it is necessary to wait

for **at least 30 minutes** before re-igniting!

Exit from the **OkoVision Time Lapse** Software.

Switch off the Hamamatsu **Camera Controller**

Switch off the **LUDL Controller**

Switch off the **OkoLab Temperature Controller**

Clean and low the **objectives**.

#### **ATTENTION:**

use clean lens tissue and blot (do not wipe laterally) the lens!

Switch off the **microscope** power with the **green rocker switch**.

**Log-off** and close your user session.

**Shut down** the computer.

!

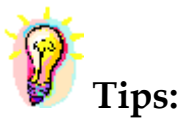

When acquiring an experiment with **OkoVision Time Lapse** Software, **all** images and series are automatically saved to the disk directly in *.tiff* format. To avoid exhausting the available disk space, remove data as soon as possible.

You can archive your data by writing CD/DVD-ROMs or transfer it via FTP or the Microsoft network.

- The **DIBIT FileSharing server** o IP: 172.17.253.30

Type in Menù: **Start -> Run** or in a **folder's address bar:**

**\\srnasric01** and then then select your share space (ex. share01)

Username: hsr\lastname.firstname *(hsr mail's credentials)*

Password: owner

#### - **ALEMBIC server (hcs-store-srv)** o **IP: 172.21.51.90**

### **Microsoft Windows Network**  $\rightarrow$  hcs-store-srv

or

Type in Menù: **Start -> Run** or in a **folder's address bar:**

#### **\\hcs-store-srv**

Data on the alembic server are accessible on any Microsoft, Apple and Unix systems (with ALEMBIC personal Username&Password) and will be automatically deleted after 15 days.

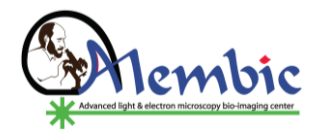